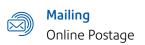

pitney bowes

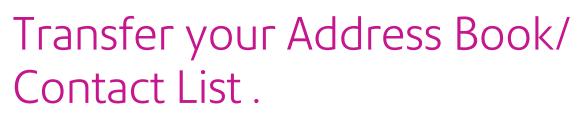

#### Access Ship a Package online at isend.pb.com

- 01. Visit Address Book from top menu
- 02. Select Export Contacts

# Learn more Supplies ✓ Address Book ✓ Set Ipgraded to SendPro at no a rtPostage for 983 more day View Address Book Verify An Address ro now to print ship about this free upg Import Contacts Import Contacts ick Shipping

**03**. An **Excel/.CSV** file will be generated, please save that file to your computer.

| Home                       | Print ~            | History ~         | Supplies ~           | Addres            |
|----------------------------|--------------------|-------------------|----------------------|-------------------|
| Manage                     | e Cost Accou       | ints              |                      |                   |
|                            |                    |                   | 22                   |                   |
| The maxim                  | um number of cos   | t accounts is 10  | 00                   |                   |
|                            |                    |                   |                      |                   |
| You can tur                | m off Cost Account | ts using the butt | ons below. Once they | are turned off, ( |
| You can tur                |                    | ts using the butt | ons below. Once they | are turned off, ( |
| You can tur                | m off Cost Account | ts using the butt | ons below. Once they | are turned off, ( |
| You can tur<br>I want to u | m off Cost Account | ts using the butt | ons below. Once they |                   |

#### Visit sendpro.pitneybowes.com Enter same username & password

01. In top menu, click on Address Book

| SendPro | Print | Address Book | History Supplies |
|---------|-------|--------------|------------------|
|         |       |              |                  |

02. Click on Plus Sign icon to add new addresses

| SendPro Print Address Book Hildory Suppley | 0        | - |
|--------------------------------------------|----------|---|
| Address Book                               |          |   |
| Ant New                                    |          |   |
| 1                                          | u · boon |   |

03. On the Add Contact Screen, select Import Multiple Addresses and press browse.

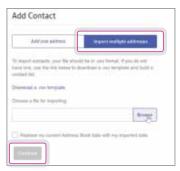

04. Select .CSV file from pbSmartPostage export and press Continue.

| And one address.                                                                                               | import multiple addresses                                                         |
|----------------------------------------------------------------------------------------------------|-----------------------------------------------------------------------------------|
| compared accordances, power thing activate<br>and larval, come like lately bandword to the<br>estimated liked. | ið ba ei sam flerhalt, flypis silt mill<br>marðinari á sver færgildar and fudið a |
| semial a rechrippin                                                                                            |                                                                                   |
| Name a Na Ne Argenting                                                                                         |                                                                                   |
| Automates (Taxas                                                                                               | Toose                                                                             |

Once all steps have been completed, your Address book will be available in the shipping application on your Connect+® system.

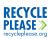

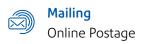

pitney bowes

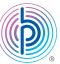

# Transfer your Cost Accounts

## Access Ship a Package online at isend.pb.com

01. Click Settings on top menu bar and select Manage Cost Accounts.

|                                                                                                    |         |                | 8            | alance: \$1  | 18.51 0     |
|----------------------------------------------------------------------------------------------------|---------|----------------|--------------|--------------|-------------|
| es Y                                                                                                    | Address | Book ~         | Setting      | įs 🗸         | Help $\sim$ |
| SendPro at no additional cost. Try SendPro now to print<br>or 982 more days. Click here to learn more about this fre- |         |                | se Default S | Settings ×   |             |
|                                                                                                    |         |                |              | (we Cost Act | States 1    |
| Print S                                                                                                    | tamps   | One Click Ship | ping View    | Payment M    | ethod       |

#### 02. Select Export

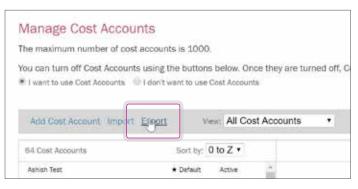

04. An Excel/.CSV file will generate, please save this file to computer.

#### Visit sendpro.pitneybowes.com Enter same username & password

**01**. In top menu, click on the **gear symbol** on top right and Select **Cost Accounts**.

|              |      | 0                    | ۲                   |
|--------------|------|----------------------|---------------------|
|              |      | Application Settings | Personal Settings   |
| abel         | Р    | Shipping Carriers    | Label Optione       |
|              |      | Cost Acegunts        | Stamp Options       |
| Select a cam | Rec. | Postoge Retin        | Email Notifications |

02. Check 'I want to use Cost Accounts', then hit the plus sign icon to Add New.

| Cost Accounts                                          |                                                                                         |        |       |
|--------------------------------------------------------|-----------------------------------------------------------------------------------------|--------|-------|
| The can arrigh the tool of each shipme<br>being speed. | ment for a particular account, to here you have basic of how your integring defines are |        |       |
| I want to use Cost Accounts                            | Ident want to use Goal Accounts                                                         |        |       |
|                                                        | erte 🗌 Theysine cost account for potting postinge                                       |        |       |
| At the                                                 | ene (1) nettra energia en secol boarda                                                  |        |       |
| (±) (2)                                                | ( 3+++)*                                                                                | doray. | 0.6.2 |

03. Under Add New Cost Account, select Import Multiple Cost Accounts.

| Add New Cost Acco       | unt                           |
|-------------------------|-------------------------------|
| Add Single Cast Account | Feport Multiple Cost Accounts |

04. Select pbSmart .csv file and hit Continue.

## Once all steps have been completed, your cost accounts will be available in the shipping application on your Connect+® system.

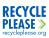